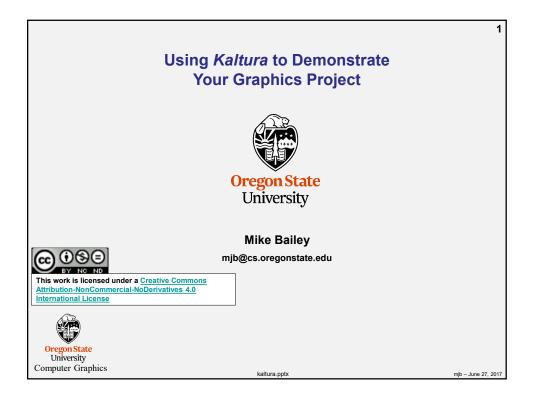

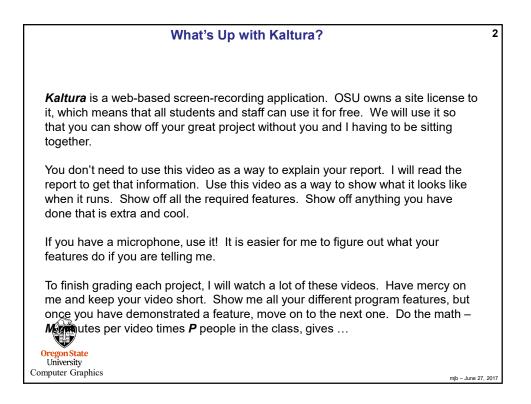

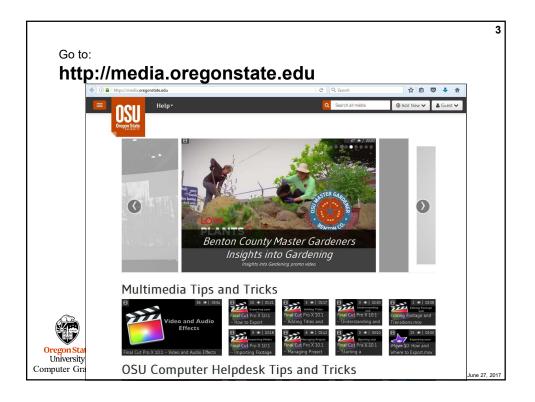

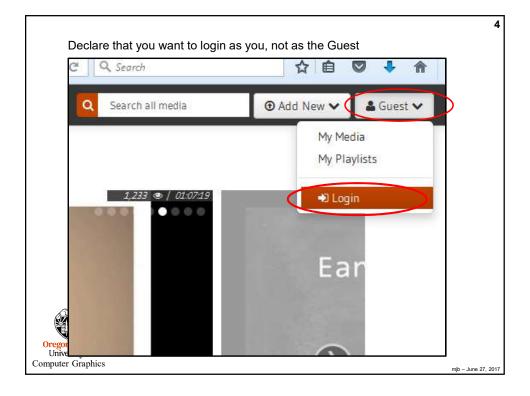

| Login with your ONI                           | ID account                                             |            |                                     |   |   |     |   |         |            |
|-----------------------------------------------|--------------------------------------------------------|------------|-------------------------------------|---|---|-----|---|---------|------------|
| OSU Login X +                                 |                                                        |            |                                     |   |   |     | - |         | ×          |
| ( I https://login.oregonstate.edu/            | /idp/profile/SAML2/Redirect/SSO;jsessionid=3B29        | C Q Search |                                     | + | Â | ☆ 自 | ◙ | 4       | =          |
|                                               | Oregon St                                              | ate        |                                     |   |   |     |   |         |            |
| 1.495                                         | 2000-010 A.C.B                                         | 22000      |                                     |   |   |     |   |         |            |
|                                               | USERNAME                                               |            |                                     | d | b |     |   | a       | e          |
|                                               | mjb                                                    |            |                                     |   |   |     |   |         | 2          |
|                                               | PASSWORD                                               |            |                                     |   |   | 2   |   |         |            |
|                                               |                                                        |            |                                     |   |   |     | ą |         |            |
| -                                             | This is a public kiosk                                 |            | <u>Need Help?</u><br>Service status |   |   |     |   |         |            |
| 11111                                         | LOGIN                                                  |            |                                     |   |   | _   |   | 3       | e          |
| 10                                            |                                                        |            |                                     |   |   | ٩.  |   |         |            |
|                                               |                                                        |            |                                     | 2 |   |     | 5 |         |            |
| If you continue to encounter difficulty, plea | ase contact the <u>IS Service Desk</u> for assistance. |            |                                     | - | - | -   |   |         |            |
|                                               |                                                        |            |                                     |   |   |     |   |         |            |
| mputer Graphics                               |                                                        |            |                                     |   |   |     |   | mjb – J | June 27, 2 |

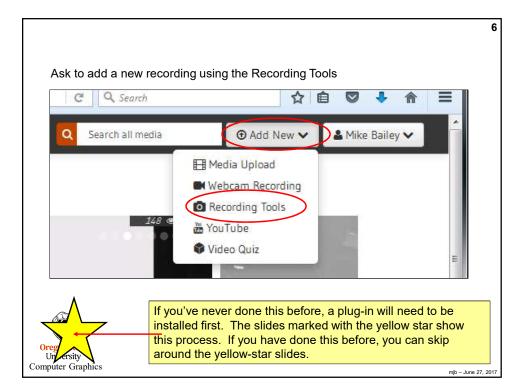

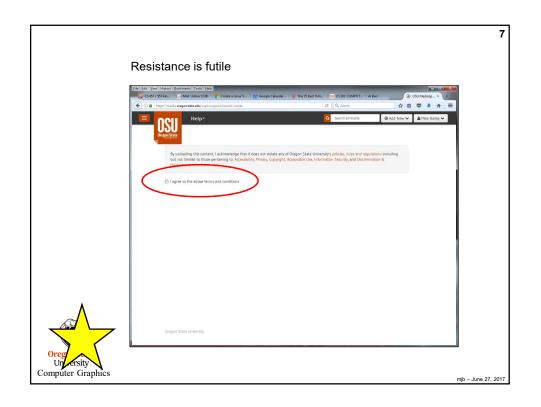

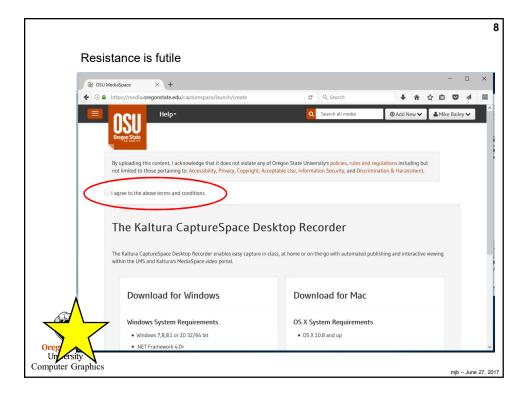

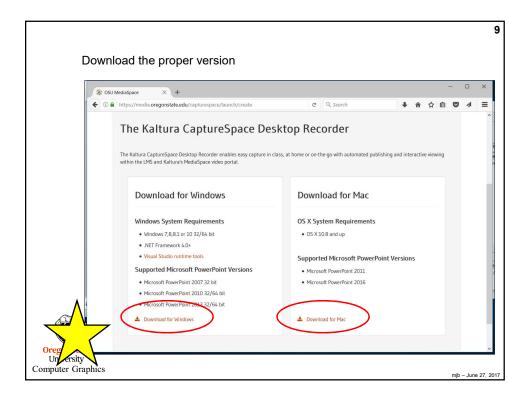

|                                                                     | 10     |
|---------------------------------------------------------------------|--------|
|                                                                     |        |
|                                                                     |        |
|                                                                     |        |
|                                                                     |        |
| Opening Kaltura.CaptureSpace.Desktop.Recorder.4.53.0.exe            |        |
| You have chosen to open:                                            |        |
| Kaltura.CaptureSpace.Desktop.Recorder.4.53.0.exe                    |        |
| which is: Binary File (7.0 MB)<br>from: https://www.kaltura.com     |        |
| Would you like to save this file?                                   |        |
| Save File Cancel                                                    |        |
|                                                                     |        |
| I like to just save it on the Desktop so I can easily find it later |        |
|                                                                     |        |
|                                                                     |        |
|                                                                     |        |
| Oreg                                                                |        |
| Undersity<br>Computer Graphics mib-June 2                           | 7 2017 |

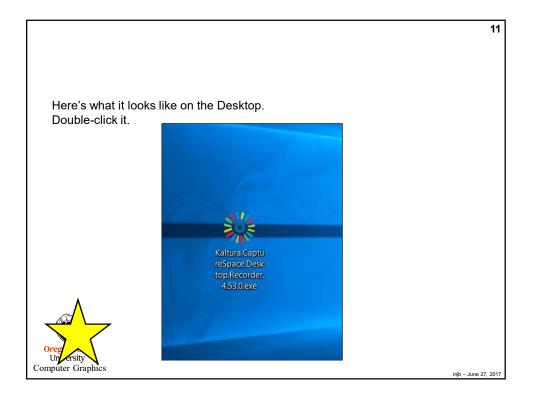

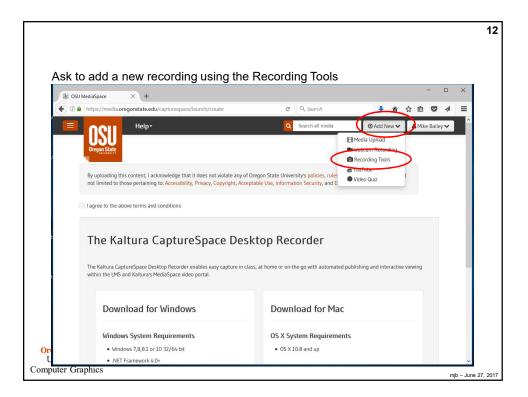

| Launch Application                         | ×                 |  |
|--------------------------------------------|-------------------|--|
| This link needs to be opened with Send to: | n an application. |  |
| Kaltura CaptureSpace De                    | esktop Recorder   |  |
| Choose other Application                   | <u>C</u> hoose    |  |
| ☑ <u>R</u> emember my choice for kal       | tura-lc links.    |  |
| This can be changed in Firefox's           | 85                |  |

| 🗱 Kaltura CaptureSpace De                      | sktop Recorder           | - 🛛              |  |
|------------------------------------------------|--------------------------|------------------|--|
| RECORD LIBRAR                                  | Y SETTINGS               | HELP             |  |
| Local Media Files Storage                      |                          |                  |  |
| C:\Users\mjb\AppData\Local\<br>Select a Webcam | Kaltura\Kaltura\Media\45 | 5e68e14-a7f1-45e |  |
| Integrated Webcam<br>480P 720P                 | More >                   |                  |  |
| Recording Option                               | Screen Recording         | Quality          |  |
| Slow PC Setting                                | <b>720P</b>              | 1080P            |  |
| Select a Microphone Micr                       | ophone (Rea 💙 🖠          |                  |  |

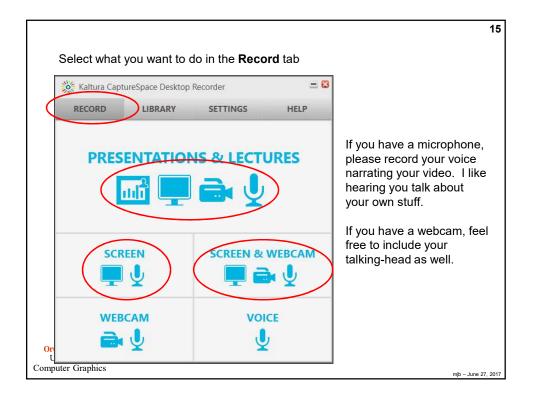

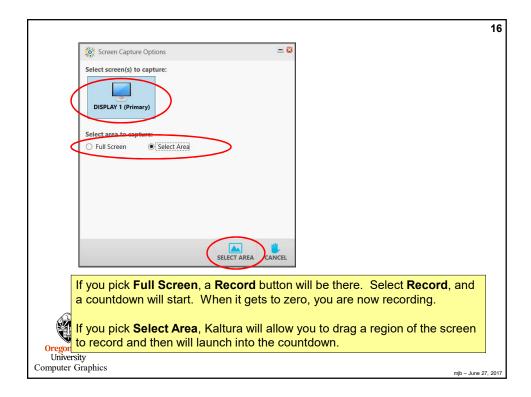

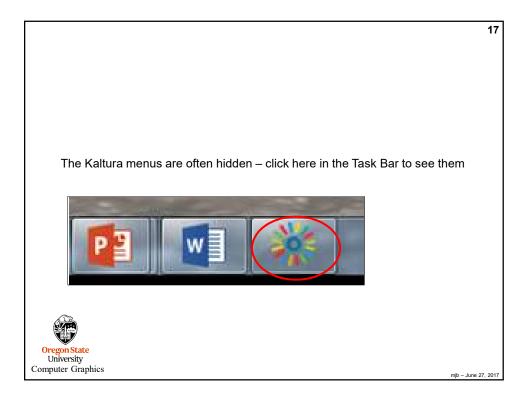

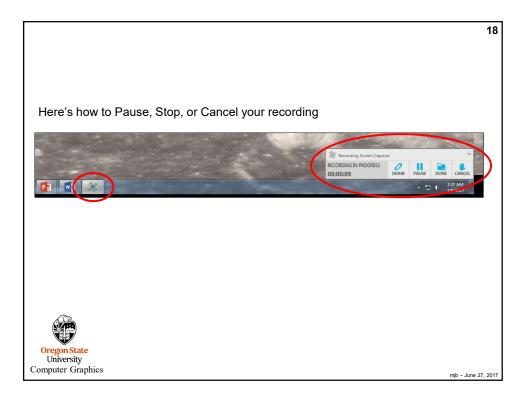

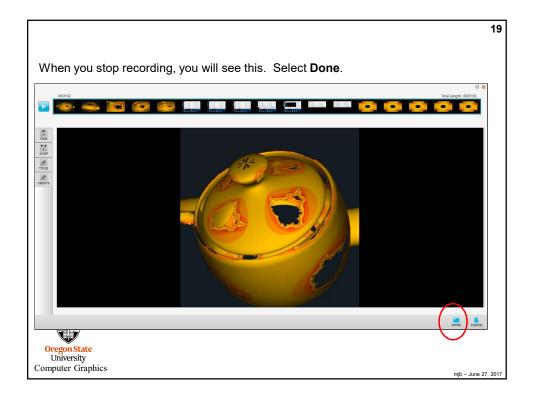

| 20                |                                       |                                                   |
|-------------------|---------------------------------------|---------------------------------------------------|
|                   |                                       |                                                   |
|                   | r recording                           | Upload your                                       |
|                   | ons 💻                                 | 🔆 Upload Optio                                    |
|                   | Screen Capture - 2017 Mar 07 06:31:26 | Title                                             |
|                   | Mandelbrot set on a Teapot            | Description                                       |
|                   |                                       | Tags<br>(Comma                                    |
|                   | , <u></u>                             | separateu)                                        |
|                   |                                       |                                                   |
|                   | STH                                   | Oregon Stat                                       |
|                   |                                       | University<br>Computer Graphics                   |
| mjb – June 27, 21 | STH                                   | (Comma<br>separated)<br>Oregon Stat<br>University |

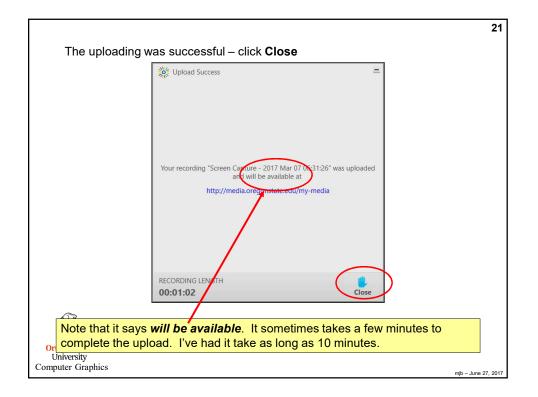

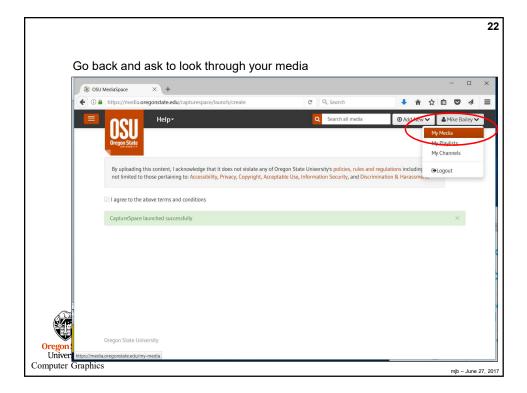

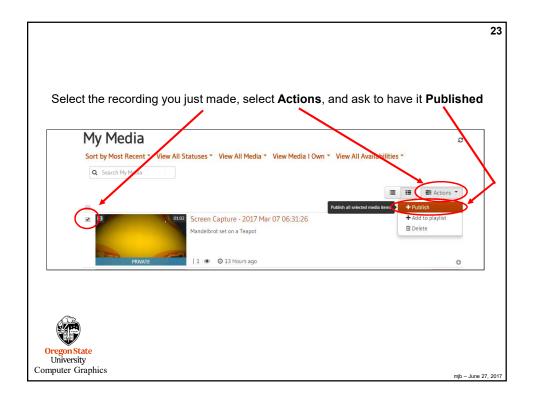

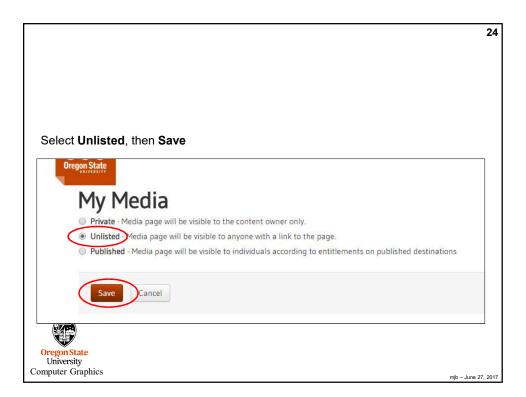

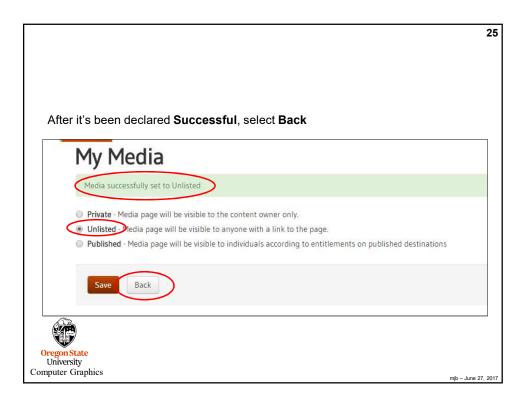

|                    | - 🗆                         |                    |
|--------------------|-----------------------------|--------------------|
|                    |                             | ×                  |
| C Q Search         | 🖡 合 合 自 🛡 🛷                 | =                  |
| Q Search all media | ④ Add New ✓ ▲ Mike Bailey ✓ |                    |
|                    | E Actions •                 |                    |
| 5:31:28            | 🖋 Edit 😭 Delete             |                    |
|                    |                             |                    |
|                    | Q Search all media          | Q Search all media |

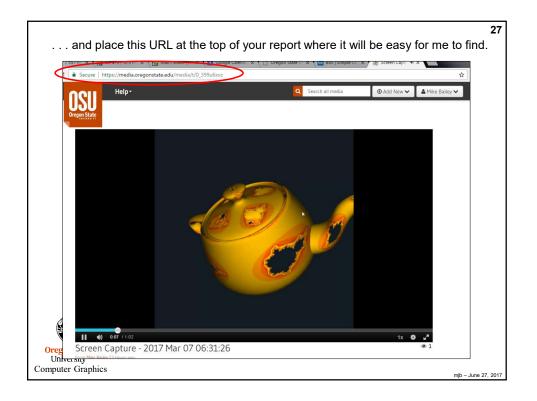

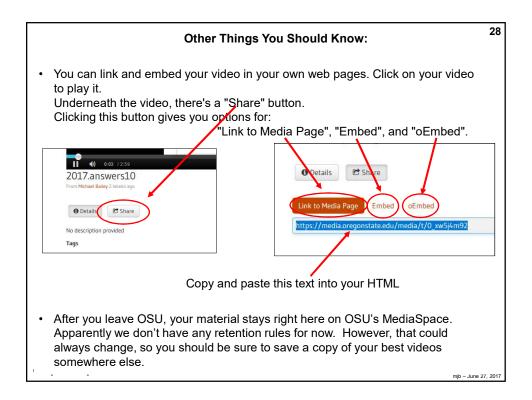

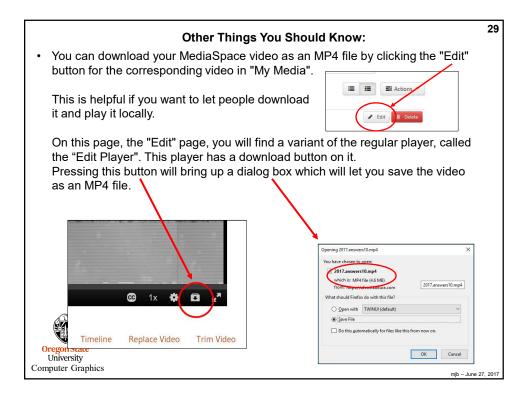